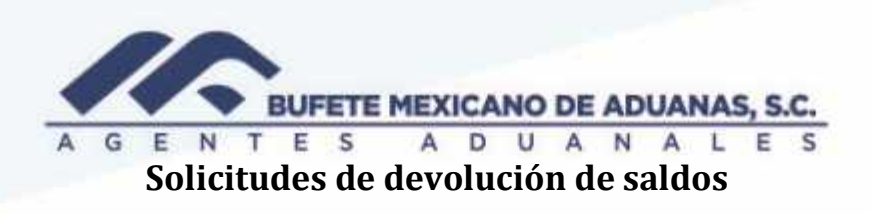

Se deberá ingresar al módulo de caja menú EGRESOS/ Cuentas por cobrar (devolución de saldos a favor)

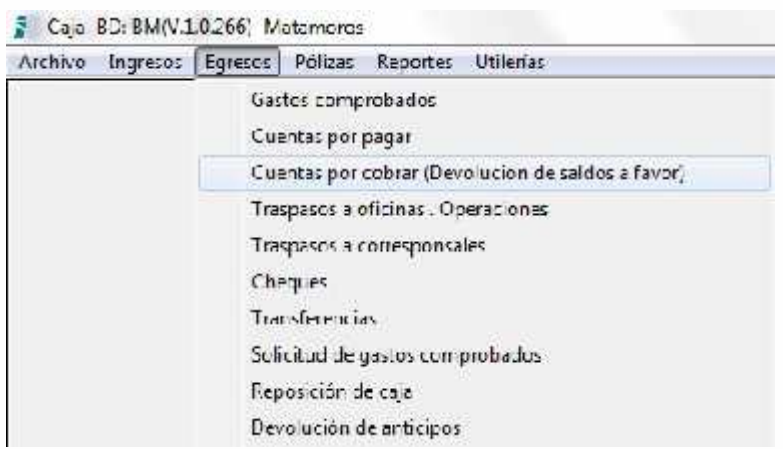

Se deberá capturar el código del cliente o utilizar el buscador para seleccionar el cliente al cual se le realizara la devolución.

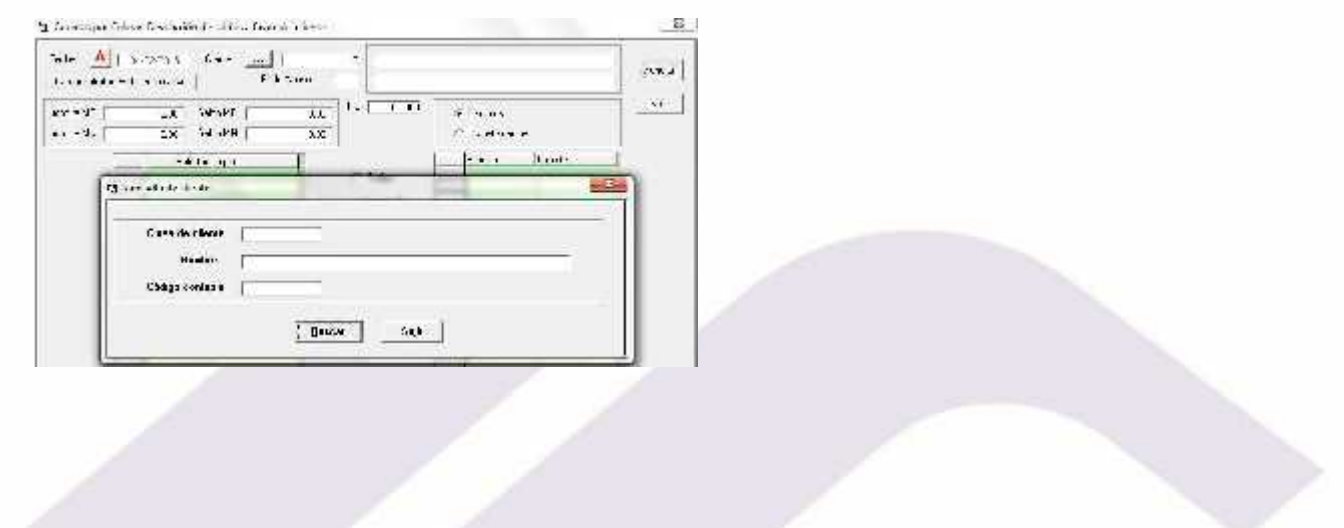

Se seleccionara el banco de donde está siendo realizado el egreso

México Matamoros / Nuevo Laredo / Colombia / Piedras Negras / Tijuana / Altamira / Veracruz / Marzanillo / Lázaro Cárdenas / Mexico AICM / Guanajuato Estados Unidos Laredo, Tx / Brownsylle, Tx / San Diego, Ca.

## www.bmasc.com

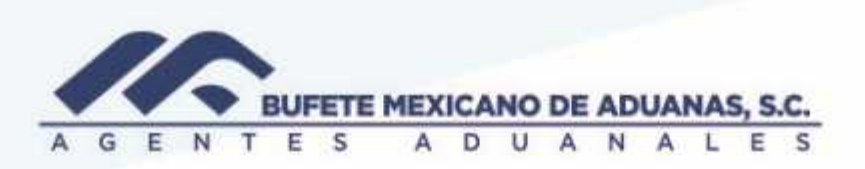

Una vez con la solicitud y monto aparezcan en la pantalla del lado derecho, se presionara el botón GENERAR

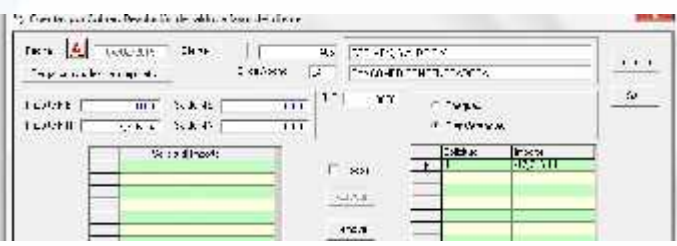

El sistema mostrara la póliza contable, se seleccionara la persona que está autorizando el egreso y se revisara que cuadre la póliza, si todo es correcto se presionara el botón GRABAR

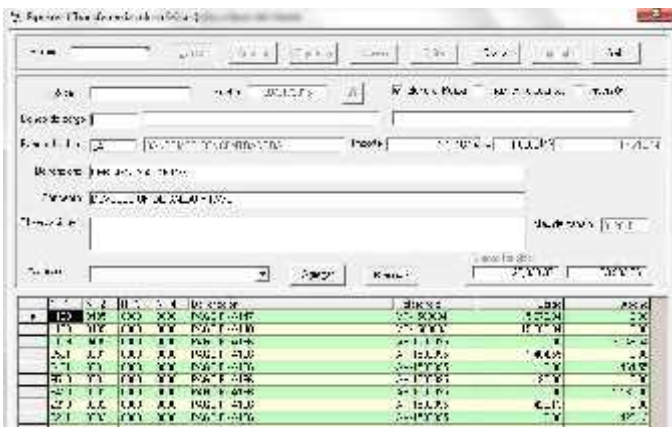

NOTA: es importante que la casilla de Generar póliza siempre esta seleccionada

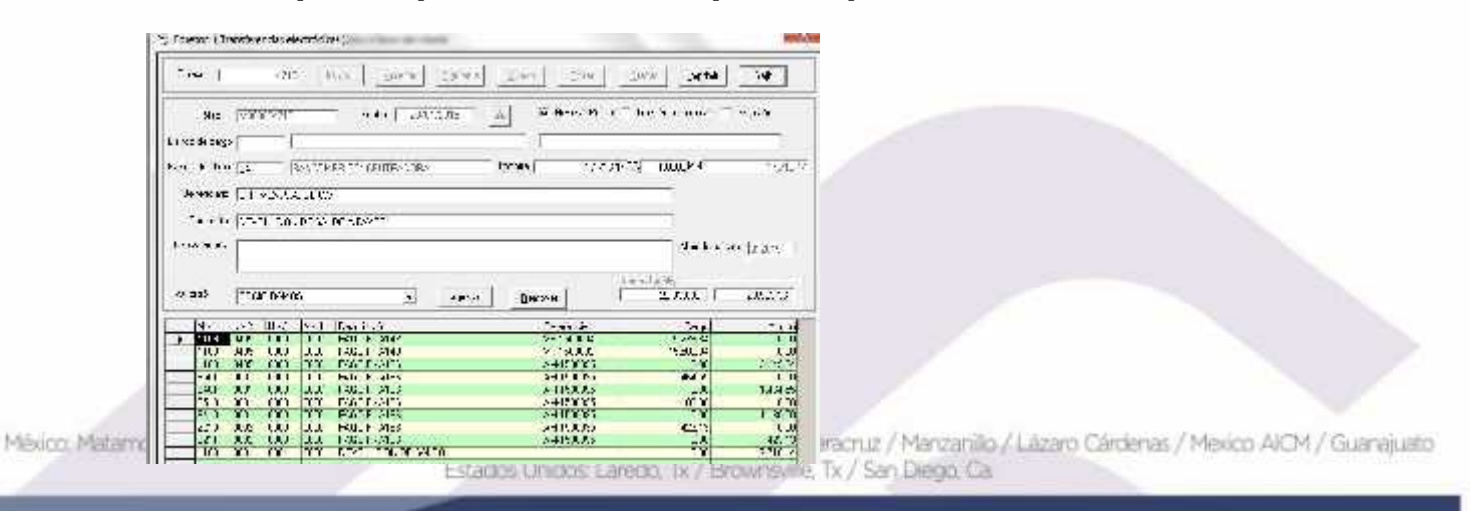

## www.bmasc.com

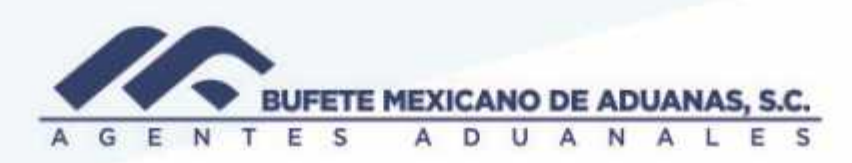

México, Matamoros / Nuevo Laredo / Colombia / Piedras Negras / Tijuana / Altamira / Veracruz / Marzanillo / Lázaro Cárdenas / Mexico AICM / Guanajuato<br>Estados Unidos Laredo, Tx / Brownsylle, Tx / San Diego, Ca

## www.bmasc.com

Página | 3